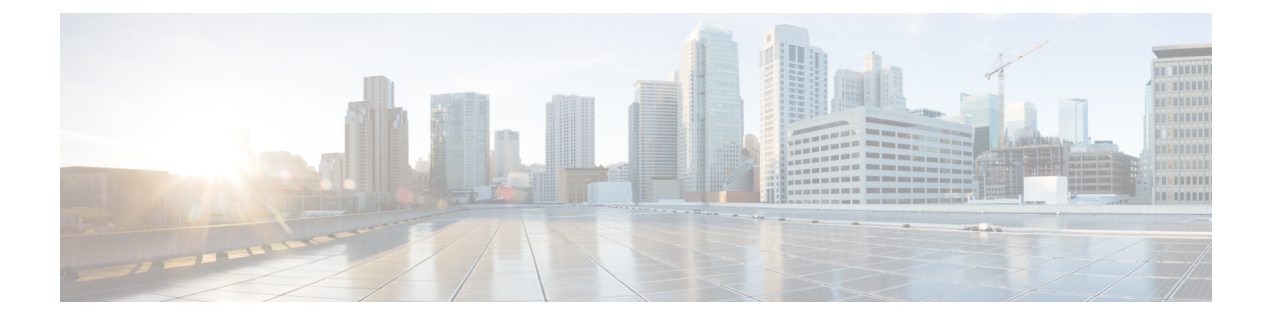

# バックアップと復元

- [バックアップと復元の概念](#page-0-0) (1 ページ)
- [リポジトリのセットアップと管理](#page-6-0) (7 ページ)
- 自動アプリケーション [バックアップのセットアップ](#page-13-0) (14 ページ)
- [手動バックアップの実行](#page-15-0) (16 ページ)
- Cisco EPN Manager [データの復元](#page-16-0) (17 ページ)
- [バックアップおよび復元中のディスク容量に関する問題の管理](#page-19-0) (20 ページ)
- [バックアップと復元を使用した別の仮想アプライアンスへの移行](#page-20-0) (21 ページ)

# <span id="page-0-0"></span>バックアップと復元の概念

- バックアップ [タイプ:アプリケーションとアプライアンス](#page-0-1) (1 ページ)
- [バックアップのスケジューリング](#page-1-0) (2 ページ)
- [バックアップ](#page-2-0) リポジトリ (3 ページ)
- [バックアップ](#page-3-0) ファイル名 (4 ページ)
- [バックアップ検証プロセス](#page-3-1) (4 ページ)
- [バックアップされる情報](#page-4-0) (5 ページ)
- [バックアップされない情報](#page-6-1) (7 ページ)

# <span id="page-0-1"></span>バックアップ タイプ:アプリケーションとアプライアンス

Cisco EPN Manager は次の 2 種類のバックアップをサポートしています。

- アプリケーション バックアップ:これには、Cisco EPN Manager アプリケーション データ が含まれますが、プラットフォーム データ(サーバーのホスト名や IP アドレスなどのホ スト固有の設定)は含まれません。アプリケーションデータのみを移動し、プラットフォー ム/ホスト固有の設定は移動しない場合は、Cisco EPN Manager のアップグレード時にアプ リケーション バックアップを使用する必要があります。
- アプライアンスバックアップ:すべてのアプリケーションデータとプラットフォームデー タ(ホスト名、IP アドレス、サブネット マスク、デフォルト ゲートウェイなどのホスト 固有の設定)が含まれます。障害回復(またはプラットフォームのハードウェアまたはソ

フトウェア障害からの回復)の場合はアプライアンスバックアップを使用する必要があり ます。たとえば、ディスクまたはファイルシステムの障害から回復するには、標準の回復 プロセスでは Cisco EPN Manager を再インストールしてからアプライアンスのバックアッ プを復元し、すべてのデータとプラットフォーム固有の設定を復元します。その後、アプ ライアンスのバックアップに含まれていないHAの設定を手動で再構築する必要がありま す。

何をアプリケーション データと見なすか、何をプラットフォーム データと見なすかの詳細に ついては、[バックアップされる情報](#page-4-0) (5 ページ)を参照してください。 (注)

アプリケーションとアプライアンス バックアップについては、次の点に注意してください。

- ハードウェアとソフトウェアの構成が元のホストでの構成と同じであれば、アプリケー ションおよびアプライアンスバックアップは、バックアップを作成した同じホストまたは 新しいホストのどちらに復元することもできます。
- アプライアンスのバックアップは、バックアップを作成した元のサーバーと同じバージョ ンの Cisco EPN Manager サーバー ソフトウェアを実行しているホストにのみ復元できま す。
- それ以降のバージョンの Cisco EPN Manager にアップグレードする場合、アプリケーショ ンのバックアップと復元は、アップグレードパスがサポートされている限り異なるリリー ス間で実行できます。
- アプライアンスの復元コマンドを使用してアプリケーションのバックアップを復元するこ とはできません。アプリケーションの復元コマンドを使用してアプライアンスのバック アップを復元することもできません。

次のベスト プラクティスを推奨します。

- CiscoEPNManagerを評価中の場合、ローカルリポジトリへのデフォルトの自動アプリケー ション バックアップを使用します。
- 仮想アプライアンスとして実稼働環境でCiscoEPNManagerを実行中の場合は、アプリケー ション バックアップを定期的に実行してリモート バックアップ サーバーに保管します。 アプリケーション バックアップは、サーバー ハードウェアの完全な故障を除くすべての 障害に対してサーバーを復元するために使用できます。

## <span id="page-1-0"></span>バックアップのスケジューリング

Cisco EPN Manager は自動で定期的にアプリケーション バックアップを実行します。この機能 はデフォルトで有効になっていて毎日1つのアプリケーションバックアップファイルをデフォ ルトのローカル バックアップ リポジトリに作成します。

必要に応じてこのスケジュールを変更できます。また、随時、Web GUI から自動アプリケー ション バックアップを実行できます。アプライアンス バックアップは、コマンド ラインから しか実行できません。

自動アプリケーション バックアップは、バックアップ リポジトリが Cisco EPN Manager サー バーに対してローカルな場合に保存スペースの問題を引き起こす可能性があります。このこと はテスト実装ではあまり問題になりませんが、実稼働環境のリモート サーバーに対する定期 バックアップの代用として使用することはできません。

実稼働環境では、次のことをお勧めします。

- バックアップ ファイルを保管するようにリモート リポジトリをセットアップする。
- 自動定期アプリケーション バックアップを使用して、定期的にリモート リポジトリ上で バックアップを作成する。

スケジュールされたバックアップを使用している場合でも、コマンドラインを使用してアプリ ケーションまたはアプライアンスのバックアップをいつでも作成できます。

(注) デフォルトでは、ジョブ作成のジョブ実行時間に 2 分が追加されます。

## <span id="page-2-0"></span>バックアップ リポジトリ

自動アプリケーション バックアップ機能は、デフォルトで、ローカル バックアップ リポジト リの **/localdisk/defaultRepo** にバックアップ ファイルを保存します。Web GUI を使用して新し いローカル バックアップ リポジトリを作成しておき、自動アプリケーション バックアップを 設定するときにそれを選択できます。リモートリポジトリも指定できますが、まず[、リポジト](#page-6-0) [リのセットアップと管理](#page-6-0) (7ページ)の説明に従ってリポジトリを作成しておく必要があり ます。

コマンド ラインを使用してアプリケーションまたはアプライアンス バックアップを作成する 場合、バックアップを保存するローカルまたはリモート リポジトリを指定する必要がありま す。実稼働環境では、通常、NFS、SFTP、または FTP でアクセスするリモート リポジトリで す。NFSは通常は他のプロトコルより高速で信頼性が高いので、NFSを使用することを推奨し ます。

アプリケーション バックアップは、コマンド ラインと Web GUI のどちらから実行しても違い はありません。どちらの操作によっても、同じバックアップ ファイルが作成されます。

NFS を使用してバックアップの作成やリモート バックアップからのデータの復元を行う場合 は、バックアップや復元の操作中、マウントされた NFS サーバーが、常にアクティブになる ようにしてください。プロセスのいずれかの時点でNFSサーバーがシャットダウンした場合、 バックアップや復元の操作は、警告やエラー メッセージなしで異常終了します。

## <span id="page-3-0"></span>バックアップ ファイル名

**Web GUI** から開始されるアプリケーション バックアップ:自動または手動のいずれかで次の 形式のファイル名が割り当てられます。

*host*-*yymmdd*-*hhmm*\_VER*ver*\_BKSZ*size*\_CPU*cpus*\_MEM*target*\_RAM*ram*\_SWAP*swap*\_APP\_CK*checksum*.tar.gpg

**CLI** から開始されるアプリケーション バックアップでは、同じ形式が使用されますが、ファ イルがサーバー名ではなくユーザーの指定したファイル名から始まる点が異なります。

*filename-yymmdd*-*hhmm*\_VER*ver*\_BKSZ*size*\_CPU*cpus*\_MEM*target*\_RAM*ram*\_SWAP*swap*\_APP\_CK*checksum*.tar.gpg

**CLI** から開始されるアプライアンス バックアップのファイルもユーザーの指定したファイル 名から始まりますが、形式は APP ではなく SYS です。

*filename*-*yymmdd*-*hhmm*\_VER*ver*\_BKSZ*size*\_CPU*cpus*\_MEM*target*\_RAM*ram*\_SWAP*swap*\_**SYS**\_CK*checksum*.tar.gpg

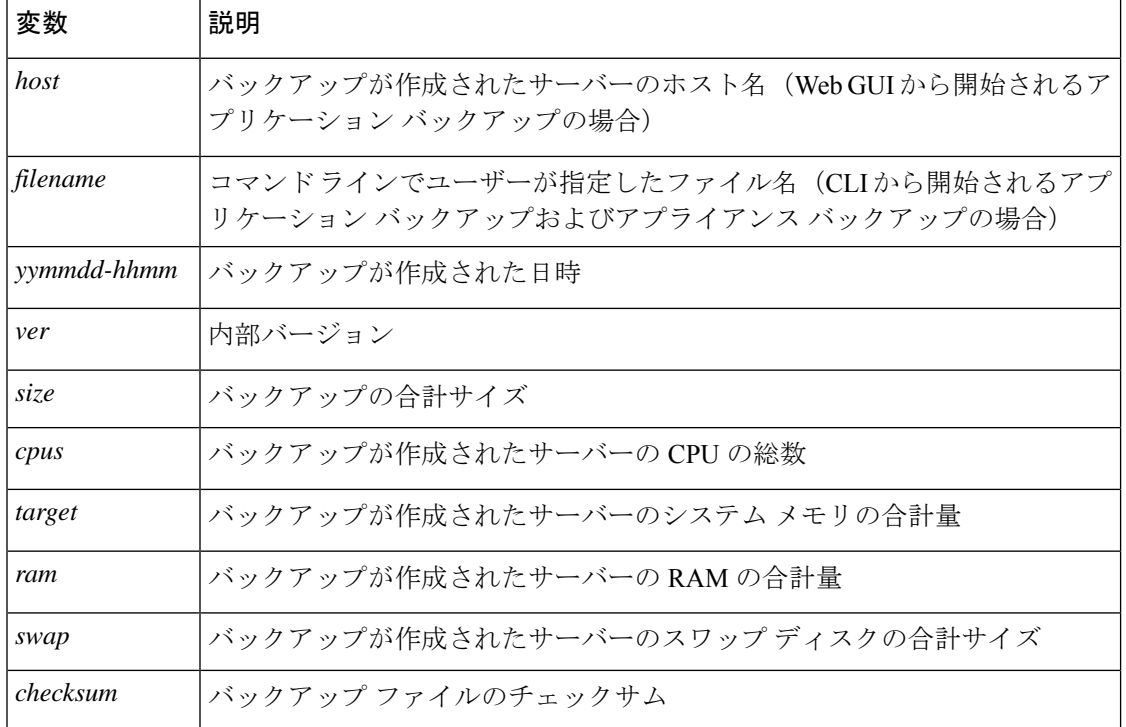

次の表に、バックアップ ファイルで使用される変数の説明を示します。

## <span id="page-3-1"></span>バックアップ検証プロセス

Cisco EPN Manager は次の処理を行って、バックアップ ファイルを検証します。

- **1.** バックアップ プロセスを開始する前に、ディスク サイズ、高速リカバリ領域、制御ファ イルを検証します。
- **2.** 復元可能であることを確認するために、作成されたバックアップデータベースを検証しま す。
- **3.** バックアップされたファイルに対して、圧縮されたアプリケーション データを検証しま す。
- **4.** TAR ファイルを検証して、ファイルが正しく完全であることを確認します。
- **5.** GPG ファイルを検証して、ファイルが正しいことを確認します。

バックアップ ファイルを手動で転送する場合やバックアップ ファイルの転送が完了したこと を検証する場合は、ファイルの md5CheckSum とファイル サイズを参照してください。

バックアップを検査するもう 1 つのベスト プラクティスは、それを Cisco EPN Manager のスタ ンドアロンの「test」インストール環境に復元することです。

## <span id="page-4-0"></span>バックアップされる情報

次の表に、バックアップファイルに含まれる情報に関する説明を示します。この情報は、バッ クアップからサーバーに復元されます。

バックアップメカニズムによって保存されないデータに関する詳細については、[バックアップ](#page-6-1) [されない情報](#page-6-1) (7 ページ)を参照してください。

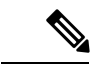

```
(注)
```
/opt/CSCOlumos/conf/Migration.xml ファイルには、バックアップされたすべてのコンフィギュ レーションファイルとレポートが含まれています。このファイルがバックアップに含まれてお り、復元されます。

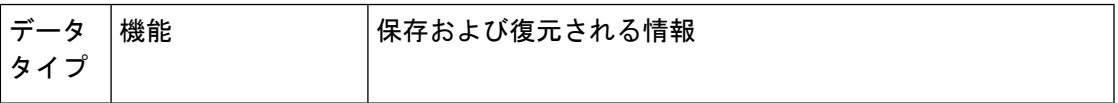

 $\overline{\phantom{a}}$ 

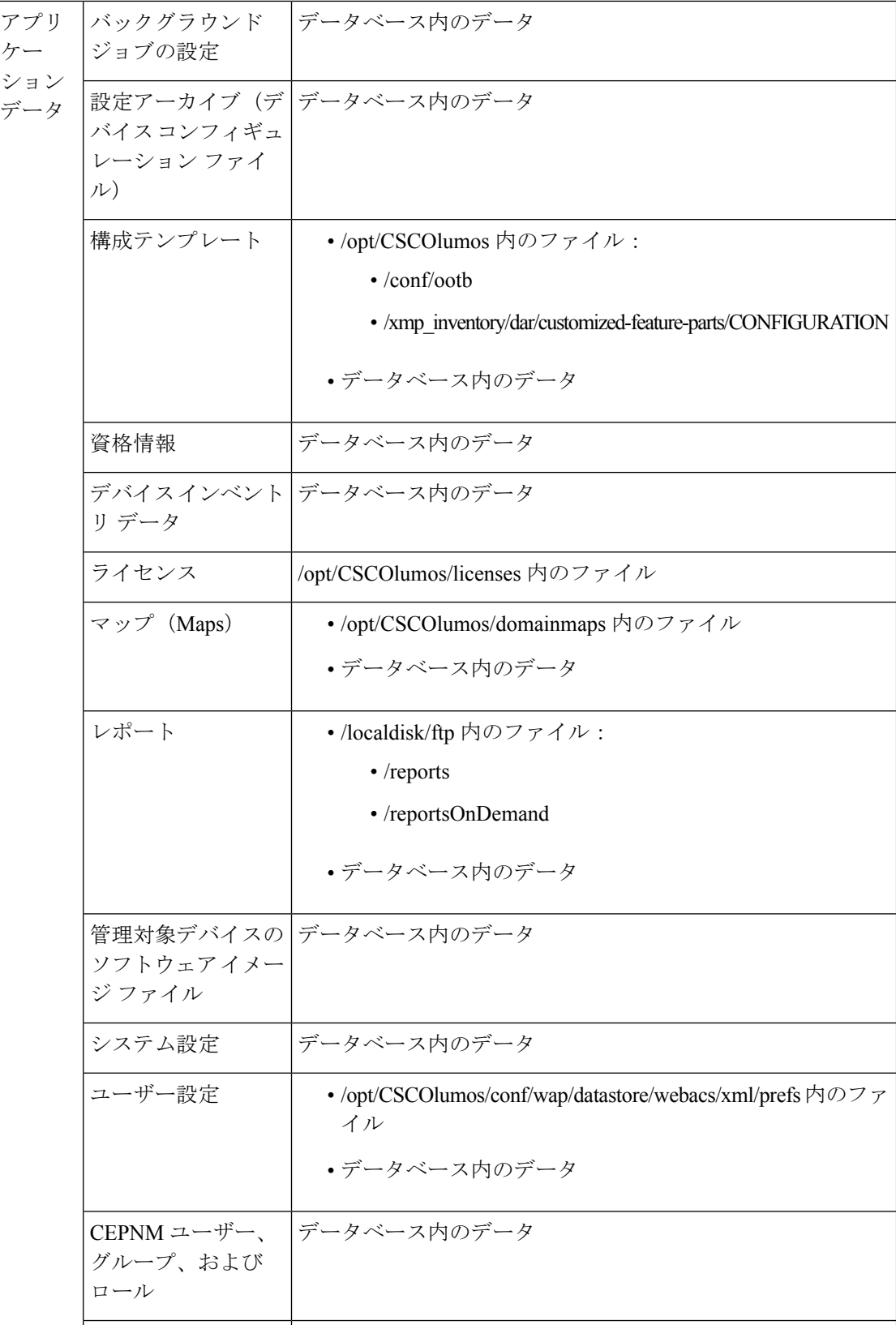

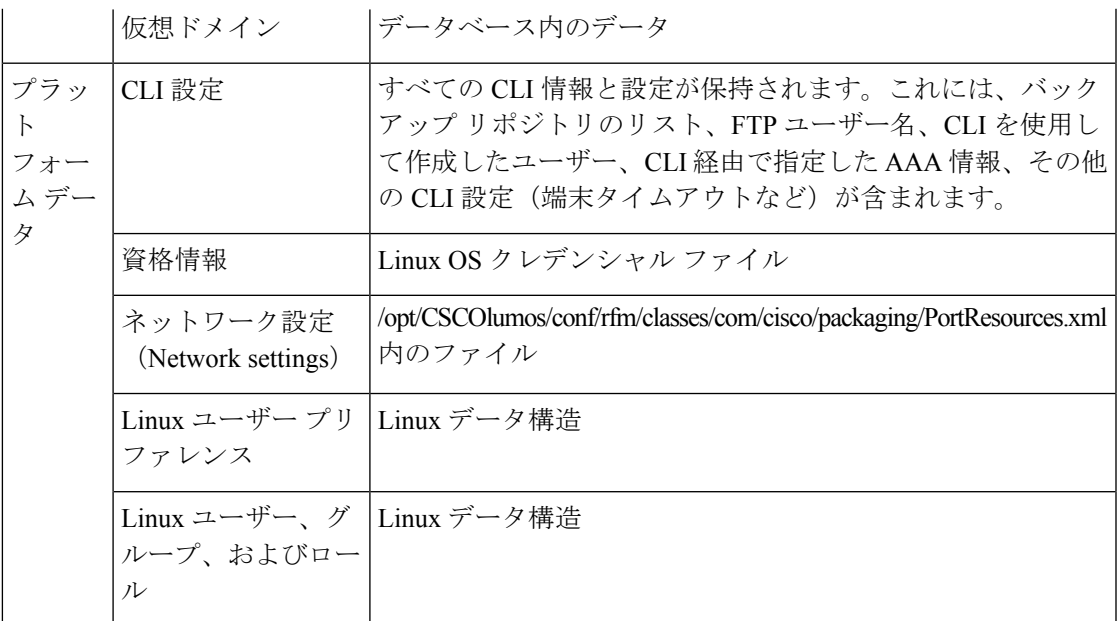

## <span id="page-6-1"></span>バックアップされない情報

バックアップを実行する前に、次の情報を手動でメモする必要があります。これは、これらの 情報がバックアッププロセスの一部として保存されないためです。データの復元後にこれらの 設定を再構成する必要があります。

- ハイ アベイラビリティ設定
- ローカル カスタマイズ(レポート ヒープ サイズなど)

パッチ履歴情報も保存されません。

バックアップされる情報のリストについては[、バックアップされる情報](#page-4-0) (5ページ)を参照 してください。

# <span id="page-6-0"></span>リポジトリのセットアップと管理

Cisco EPN Manager は次のリポジトリ タイプをサポートしています。

• リモート リポジトリ:NFS、FTP、SFTP

これら異なるタイプのリポジトリをセットアップおよび管理する方法については、以降のト ピックを参照してください。

## ローカル バックアップ リポジトリの作成

Cisco EPN Manager は、デフォルトのローカル バックアップ リポジトリ **/localdisk/defaultRepo** にバックアップ ファイルを自動的に保存します。必要に応じて、別のローカル バックアップ リポジトリを作成して、それを使用することができます。

- ステップ **1 [**管理(**Administration**)**]** > **[**ダッシュボード(**Dashboards**)**]** > **[**ジョブ ダッシュボード(**Job Dashboard**)**]** の順に選択します。
- ステップ **2 [**システム ジョブ(**System Jobs**)**]** > **[**インフラストラクチャ(**Infrastructure**)**]** を選択します。
- ステップ **3** [ジョブ(Jobs)]一覧で、[サーバーのバックアップ(ServerBackup)]チェックボックスをオンにします。
- ステップ **4** [編集(Edit)](鉛筆アイコン)をクリックして、[ジョブ プロパティの編集(Edit Job Properties)] ダイア ログボックスを開きます。
- ステップ **5** [ジョブ プロパティの編集(Edit Job properties)] ダイアログボックスを使用して、新しいローカル リポジ トリを作成します。
	- **1.** [作成(Create)] をクリックします。[バックアップ リポジトリの作成(Create Backup Repository)] ダ イアログボックスが開きます。
	- **2.** 作成するローカル リポジトリの名前を入力します。
	- **3.** バックアップをパスワードで保護する場合は、パスワードを入力します。 (注) バックアップを復元するには、パスワードを覚えておく必要があることに注意してください。
	- **4.** FTPリポジトリの場合は、[FTP]チェックボックスをオンにし、場所とクレデンシャルを入力します。
	- **5.** [送信(Submit)] をクリックします。新しいリポジトリが、[ジョブ プロパティの編集(Edit Job properties) | ダイアログボックスの [バックアップ リポジトリ (Backup Repository) | ドロップダウン リストに追加されます。
- ステップ **6 [**保存(**Save**)**]** をクリックします。
- <span id="page-7-0"></span>ステップ7 今後の自動アプリケーションバックアップにリポジトリを使用する場合は、[自動バックアップ用のバック](#page-14-0) アップ [リポジトリの指定](#page-14-0) (15 ページ)の説明に従ってそれを指定します。

## リモート バックアップ リポジトリの使用

実稼働環境では、ネットワーク管理データがハードウェアやサイトの障害から保護されるよう に、バックアップにリモートリポジトリを使用することをお勧めします。ほとんどの場合、こ れは次のことを行う必要があることを意味します。

- **1.** Cisco EPN Manager バックアップ ファイルを保持するための 1 つ以上のリモート リポジト リを作成します。組織でまだリモート バックアップ サーバーを使用していない場合は、 独自にセットアップする必要があります。
- **2.** 自動アプリケーション バックアップの保存先としてリモート リポジトリを指定します。
- **3.** 必要な場合、自動アプリケーションバックアップの間隔とその実行時刻を指定します。リ モート リポジトリに保存された自動アプリケーション バックアップをモニターして、手 動でアーカイブする必要があります([保持する最大バックアップ数(Max backupsto keep)] の設定はリモート リポジトリには適用されないため)。
- **4.** CLIバックアップコマンドを使用してアプリケーションまたはアプライアンスバックアッ プを実行する場合は、バックアップ先としてリモート リポジトリを指定します。

リモート アクセスを計画しているリソースと同様に、セットアップ時に正しいサーバー IP ア ドレスとログイン クレデンシャルを指定することが、リモート バックアップ リポジトリと Cisco EPN Manager の使用を成功させる秘訣です。

### リモート **NFS** バックアップ リポジトリの使用

NFSベースのリモートバックアップリポジトリを使用するには、NFSファイルサーバー(ファ イルシンステム内の指定されたフォルダをクライアントにエクスポートする)と Cisco EPN Manager(サーバーのクライアントとして機能する)が必要です。Cisco EPN Manager システム は、エクスポートされたフォルダをマウントし、他のローカルフォルダと共に、それらをCisco EPN Manager サーバーで使用できるようにします。これをセットアップするには、次の 3 つの タスクを実行します。

- **1.** バックアップをステージングし、保存するNFSサーバー上に2つのフォルダのパスを指定 した後、これらのパスをエクスポートするようにNFSサーバーを設定します。これはCisco EPN Manager のセットアップの範囲外であるため、このタスクは NFS サーバーのシステム 管理者が実行する必要があります。
- **2.** Cisco EPN Manager をセットアップし、指定したフォルダのステージングと保存を使用し ます。これは、Cisco EPN Manager 管理者が実行する必要があります。
- **3.** NFS サーバーと Cisco EPN Manager 間のセキュアな通信は、NFS がそれ自体ではセキュア でないため、極めて重要です。これは、NFSとそのインストールに伴うセキュリティ上の 問題を確実に理解している Linux 管理者が実行する必要があります。NFS の強化に関する ヒントについては、「NFS [ベースのストレージの強化](bk-cisco-evolved-programmable-network-manager-5-1-3-user-and-administrator-guide1_appendix1.pdf#nameddest=unique_868)」を参照してください。

#### **NFS** バックアップ設定をセットアップする前に

設定を始める前に、次の点を確認してください。

- バックアップをステージングして保存するNFSサーバーのIPアドレスを知っていること。 ステージング フォルダと保存フォルダは、同じ NFS サーバーに配置することも、別々の NFS サーバーに配置することもできます。ステージングと保存を別々の NFS サーバー上 で計画している場合は、両方のサーバーの IP アドレスが必要です。
- NFS サーバー上のステージング フォルダと保存フォルダのパス名を知っていること。同 じ NFS サーバー上でステージングおよび保存することを選択した場合は、ステージング フォルダと保存フォルダを違う名前にする必要があります。
- Cisco EPN Manager サーバー上のルート権限付き管理者ユーザー ID を持っていること。

• NFS サーバーの保存フォルダを指す Cisco EPN Manager サーバー上のリポジトリ名を選択 していること。

#### <span id="page-9-0"></span>**NFS** ベースのリモート リポジトリの設定

Cisco EPN Manager がバックアップに使用する NFS ベースのリモート リポジトリを設定するに は次の手順を実行します。

- ステップ **1** Cisco EPN Manager CLI 管理者ユーザーとしてサーバーにログインします。Cisco EPN Manager [サーバーと](bk-cisco-evolved-programmable-network-manager-5-1-3-user-and-administrator-guide1_chapter23.pdf#nameddest=unique_80) の SSH [セッションの確立](bk-cisco-evolved-programmable-network-manager-5-1-3-user-and-administrator-guide1_chapter23.pdf#nameddest=unique_80)を参照してください。
- ステップ **2** コンフィギュレーション モードを開始します。

#### **configure terminal** config#

ステップ **3** バックアップ処理中に作成される一時ファイルをステージングするNFSリモートリポジトリを設定し、完 了したバックアップ ファイルを保存します。

> config# **backup-staging-url nfs://***Staging\_Server\_IP\_Address***:/***Staging\_Server\_Path* config# **repository** *repositoryName* config-Repository# **url nfs://***Storage\_Server\_IP\_Address***:/***Storage\_Server\_Path*

ここで、

- *Staging\_Server\_IP\_Address* は、ステージング リポジトリがある NFS サーバーの IP アドレスです。
- *Staging\_Server\_Path* は、そのホスト NFS サーバー上のステージング リポジトリのフル パスです。
- *repositoryName* は、完了したバックアップ ファイルを保存するリモート リポジトリの名前です。
- *Storage\_Server\_IP\_Address* は、ストレージ リポジトリがある NFS サーバーの IP アドレスです。
- *Storage\_Server\_Path* は、そのホスト NFS サーバー上のストレージ リポジトリのフル パスです。
- *Staging\_Server\_IP\_Address* および *Storage\_Server\_IP\_Address* については IP アドレスのみを入力す ることをお勧めします。DNS サービスが侵害を受け、代わりに URL を入力した場合、悪意のあ るNFSサーバーにトラフィックをリダイレクトすることになる可能性があります。このため、や むをえず URL を指定する場合には、ローカル名の解決を使用するために(DNS サービスに依存 する代わりに)Cisco EPN Managerを構成することをお勧めします。これは、[/etc/hosts] ファイル に NFS サーバーの名前と IP アドレスを入力することで行うことができます。そうすることでシ ステムのセキュリティを向上できます。 注意
- ステップ **4** コンフィギュレーション モードを終了します。

config-Repository# **exit** config# **exit**

### リモート **FTP** バックアップ リポジトリの使用

$$
\mathscr{A}
$$

(注) リモート NFS リポジトリを使用することを推奨します。

リモート FTP サーバー上でバックアップ リポジトリを作成し、それを使用するように Cisco EPN Manager サーバーを設定できます。

バックアップをホストするFTPサーバーは、次の要件を満たしていれば、ネットワーク上のど こにでもセットアップできます。

- Cisco EPN Manager サーバーからアクセス可能な IP アドレスを持っている。
- ユーザー(FTP ユーザー)がFTP サーバー ディスクへの書き込みアクセス権を持ってい る。
- Cisco EPN Manager サーバー上で指定されたリポジトリ名と一致するローカル サブディレ クトリが存在する。
- 16 文字以下のパスワードが設定されている。

これらの要件以外に、FTP バックアップ サーバー上で必要な設定はありません。

SFTP サーバーの詳細が Web GUI の [バックアップ リポジトリ(Backup Repository)] ドロップ ダウンリストに表示されるように、CLIを使用してFTPサーバーを設定する必要があります。 FTP サーバーは CLI のみを使用して設定できます。

- ステップ **1** Cisco EPN Manager CLI 管理者ユーザーとしてサーバーにログインします。Cisco EPN Manager [サーバーと](bk-cisco-evolved-programmable-network-manager-5-1-3-user-and-administrator-guide1_chapter23.pdf#nameddest=unique_80) の SSH [セッションの確立を](bk-cisco-evolved-programmable-network-manager-5-1-3-user-and-administrator-guide1_chapter23.pdf#nameddest=unique_80)参照してください。
- ステップ **2** コンフィギュレーション モードを開始します。

```
configure terminal
config#
```
ステップ **3** リモート FTP サーバーへのシンボリック リンクを設定した後、設定モードを終了します。

```
config# repository repositoryName
config-Repository# url ftp://RemoteServerIP//sharedFolder
config-Repository# user userName password plain userPassword
config-Repository# exit
config# exit
```
ここで、

- *repositoryName* はリポジトリの名前です(**MyRepo**、**EPNManager** など)。
- *RemoteServerIP*は、共有バックアップ フォルダをホストする FTP サーバーの IP アドレスです。
- *sharedFolder* は、FTP サーバー上の共有バックアップ フォルダの名前です。
- *userName* は FTP サーバー上のリポジトリへの書き込み権限を持つユーザーの名前です。

• *userPassword* は、そのユーザーの対応するパスワードです。パスワードは 16 文字以下であることが必 要です。

ステップ **4** シンボリック リンクの作成を確認します。

**show repository** *repositoryName*

#### 次のタスク

手動バックアップを実行する場合、新しいリポジトリをバックアップコマンドのレポジトリ名 として指定します。次に例を示します。

**backup MyBackupFileName repository MyRepo application NCS**

このリポジトリを自動バックアップに使用する場合は、[自動バックアップ用のバックアップリ](#page-14-0) [ポジトリの指定](#page-14-0) (15ページ)を参照してください。

### リモート **SFTP** バックアップ リポジトリの使用

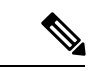

(注) リモート NFS リポジトリを使用することを推奨します。

リモート SFTP サーバー上でバックアップ リポジトリを作成し、それを使用するように Cisco EPN Manager サーバーを設定できます。

バックアップをホストする SFTP サーバーは、次の要件を満たしていれば、ネットワーク上の どこにでもセットアップできます。

- Cisco EPN Manager サーバーからアクセス可能な IP アドレスを持っている。
- ユーザーが SFTP サーバー ディスクへの書き込みアクセス権を持っている。

• バックアップが保存されるローカル共有フォルダが存在する。

これらの要件以外に、SFTP バックアップ サーバー上で必要な設定はありません。

SFTP サーバーの詳細が Web GUI の [バックアップ リポジトリ(Backup Repository)] ドロップ ダウン リストに表示されるように、CLI を使用して SFTP サーバーを設定する必要がありま す。SFTP サーバーは CLI のみを使用して設定できます。

- ステップ **1** Cisco EPN Manager CLI 管理者ユーザーとしてサーバーにログインします。Cisco EPN Manager [サーバーと](bk-cisco-evolved-programmable-network-manager-5-1-3-user-and-administrator-guide1_chapter23.pdf#nameddest=unique_80) の SSH [セッションの確立](bk-cisco-evolved-programmable-network-manager-5-1-3-user-and-administrator-guide1_chapter23.pdf#nameddest=unique_80)を参照してください。
- ステップ2 コンフィギュレーション モードを開始します。

**configure terminal** config#

ステップ **3** リモート SFTP サーバーへのシンボリック リンクを設定した後、設定モードを終了します。

```
config# repository repositoryName
config-Repository# url sftp://RemoteServerIP//sharedFolder
config-Repository# user userName password plain userPassword
config-Repository# exit
config# exit
```
ここで、

- *repositoryName* はリポジトリの名前です(**MyRepo**、**EPNManager** など)。
- *RemoteServerIP* は、共有バックアップ フォルダをホストする SFTP サーバーの IP アドレスです。上の 例は、共有フォルダへの絶対パスを指定していることに注意してください。共有フォルダへの相対パ スを指定するには、URL で 1 本のスラッシュのみを使用します(**url sftp://***RemoteServerIP***/***sharedfolder* など)。
- *sharedFolder* は、SFTP サーバー上の共有バックアップ フォルダの名前です。
- *userName* は SFTP サーバー上のリポジトリへの書き込み権限を持つユーザーの名前です。
- *userPassword* は、そのユーザーの対応するパスワードです。
- ステップ **4** シンボリック リンクの作成を確認します。

**show repository** *repositoryName*

#### 次のタスク

手動バックアップを実行する場合、新しいリポジトリをバックアップコマンドのレポジトリ名 として指定します。次に例を示します。

**backup MyBackupFileName repository MyRepo application NCS**

このリポジトリを自動バックアップに使用する場合は[、自動バックアップ用のバックアップリ](#page-14-0) [ポジトリの指定](#page-14-0) (15ページ)を参照してください。

## ローカル バックアップ リポジトリの削除

ローカル バックアップ リポジトリを削除するには、以下の手順に従います。この手順に従う ことにより、管理インターフェイスで確実に更新済みの情報が使用されるようになります。

- ステップ **1** Cisco EPN Manager CLI 管理ユーザーとしてサーバーにログインします(Cisco EPN Manager [サーバーとの](bk-cisco-evolved-programmable-network-manager-5-1-3-user-and-administrator-guide1_chapter23.pdf#nameddest=unique_80) SSH [セッションの確立](bk-cisco-evolved-programmable-network-manager-5-1-3-user-and-administrator-guide1_chapter23.pdf#nameddest=unique_80)を参照)。
- ステップ **2** ローカル アプリケーション バックアップ リポジトリを一覧表示し、削除するリポジトリを特定します。

**show running-config | begin repository**

ステップ **3** コンフィギュレーション モードを開始して、リポジトリを削除します。

**configure terminal** (config)# **no repository** *repositoryName* ステップ **4** ステップ 2 を繰り返して、リポジトリが削除されたことを確認します。

# <span id="page-13-0"></span>自動アプリケーション バックアップのセットアップ

インストール後、自動アプリケーションバックアップはデフォルトで有効になっています。ス ケジュールをカスタマイズしたり、別のバックアップリポジトリを指定したり、あるいは保存 されるバックアップの数を調整したりできます。

どのデータがバックアップメカニズムによって保存されるかを確認する(およびバックアップ されないデータを手動で保存する必要があるかどうかを確認する)には、以下のトピックを参 照してください。

- [バックアップされる情報](#page-4-0) (5 ページ)
- [バックアップされない情報](#page-6-1) (7 ページ)

## 自動アプリケーション バックアップのスケジューリング

自動アプリケーション バックアップはデフォルトで有効になっていますが、これらのバック アップを実行する日付および間隔を調整できます。バックアップの実行は、リソースを消費す るため、Cisco EPN Manager サーバーのパフォーマンスに影響します。トラフィックがピーク の時間帯に自動バックアップが発生するスケジューリングは避けてください。

自動バックアップ アプリケーションが失敗すると、Cisco EPN Manager からバックアップ失敗 アラームが(メジャーな重大度で)発生します。これらのアラームは他のアラームと同様に表 示できます([アラームの検索および表示](bk-cisco-evolved-programmable-network-manager-5-1-3-user-and-administrator-guide1_chapter10.pdf#nameddest=unique_373)を参照)。

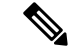

- 自動アプリケーション バックアップに失敗すると、それ以降、ログインしようとするたびに ポップアップメッセージが表示されます。このメッセージは、該当のアラームに対する確認応 答をするまで、表示され続けます。 (注)
- ステップ **1 [**管理(**Administration**)**]** > **[**ダッシュボード(**Dashboards**)**]** > **[**ジョブ ダッシュボード(**Job Dashboard**)**]** の順に選択します。
- ステップ **2 [**システム ジョブ(**System Jobs**)**]** > **[**インフラストラクチャ(**Infrastructure**)**]** を選択します。
- ステップ **3** [ジョブ(Jobs)]リストで、[サーバーのバックアップ(ServerBackup)]チェックボックスをオンにして、 [スケジュールの編集 (Edit Schedule) 1をクリックします。[スケジュール (Schedule) 1ダイアログボック スが開きます。
- ステップ **4** [スケジュール(Schedule)]ダイアログボックスで、開始日、繰り返し間隔、およびオプションの終了時間 を選択します。

ステップ **5** [送信(Submit)] をクリックします。これらの設定が、今後の自動アプリケーション バックアップに使用 されます。

## <span id="page-14-0"></span>自動バックアップ用のバックアップ リポジトリの指定

Cisco EPN Manager インターフェイスを使用して、自動アプリケーション バックアップ用の別 のバックアップ リポジトリを指定できます。バックアップ リポジトリは、ローカルまたはリ モートにすることができます。このインターフェイスを使用すれば、まだ存在しない新しい ローカル バックアップ リポジトリを作成することもできます。

#### 始める前に

自動バックアップ用のリモートリポジトリを使用するには、最初にリポジトリを作成する必要 があります。ローカル リポジトリのみが、この手順を使用して作成できます。[リポジトリの](#page-6-0) [セットアップと管理](#page-6-0) (7ページ) を参照してください。

- ステップ **1 [**管理(**Administration**)**]** > **[**ダッシュボード(**Dashboards**)**]** > **[**ジョブ ダッシュボード(**Job Dashboard**)**]** の順に選択します。
- ステップ **2 [**システム ジョブ(**System Jobs**)**]** > **[**インフラストラクチャ(**Infrastructure**)**]** を選択します。
- ステップ **3** [ジョブ(Jobs)]のリストで、[サーバーのバックアップ(ServerBackup)]チェックボックスをオンにしま す。
- ステップ **4** [編集(Edit)](鉛筆アイコン)をクリックします。[ジョブ プロパティの編集(Edit Job Properties)] ダイ アログボックスが開きます。
- ステップ **5** バックアップリポジトリドロップダウンリストからリポジトリを選択し、[保存(Save)]をクリックしま す。Cisco EPN Manager は、次の自動アプリケーション バックアップを実行するときに新しいリポジトリ を使用します。

## 保存する自動アプリケーション バックアップ数の変更

ローカル リポジトリに保存する自動アプリケーション バックアップの数を調整するには、こ の手順に従います。バックアップの数がこの手順で指定する数を超えると、CiscoEPNManager は最も古いバックアップをリポジトリから削除します。

自動アプリケーション バックアップにリモート リポジトリが使用されている場合は、[保持す る最大 UI バックアップ数(Max UI backups to keep)] 設定が適用されません。独自の方法を使 用して、リモートリポジトリ上の古いバックアップをモニターし、アーカイブまたは削除する 必要があります。

ステップ **1 [**管理(**Administration**)**]** > **[**ダッシュボード(**Dashboards**)**]** > **[**ジョブ ダッシュボード(**Job Dashboard**)**]** の順に選択します。

ステップ **2 [**システム ジョブ(**System Jobs**)**]** > **[**インフラストラクチャ(**Infrastructure**)**]** を選択します。

- ステップ **3** [ジョブ(Jobs)]一覧で、[サーバーのバックアップ(ServerBackup)]チェックボックスをオンにします。
- ステップ **4** [編集(Edit)](鉛筆アイコン)をクリックして、[ジョブ プロパティの編集(Edit Job Properties)] ダイア ログボックスを開きます。
- ステップ5 [保持する最大UIバックアップ数 (MaxUI backupsto keep) ]フィールドに値を入力してから、[保存 (Save) ] をクリックします。Cisco EPN Manager はこの設定を次のバックアップ時に適用します。

# <span id="page-15-0"></span>手動バックアップの実行

この項のトピックでは、手動アプリケーション バックアップまたは手動アプライアンス バッ クアップを実行する方法について説明します。

どのデータがバックアップメカニズムによって保存されるかを確認する(およびバックアップ されないデータを手動で保存する必要があるかどうかを確認する)には、以下のトピックを参 照してください。

- [バックアップされる情報](#page-4-0) (5 ページ)
- [バックアップされない情報](#page-6-1) (7 ページ)

## 即時アプリケーション バックアップの実行

Cisco EPN Manager は、[バックアップのスケジューリング](#page-1-0) (2 ページ)に記載されているよう に、自動アプリケーションバックアップを実行します。必要に応じて、次のトピックの説明に 従って、手動でアプリケーション バックアップをトリガーできます。

### **Web GUI** を使用した即時アプリケーション バックアップの実行

Web GUI を使用して即時アプリケーション バックアップをトリガーするには、次の手順に従 います。

- ステップ **1 [**管理(**Administration**)**]** > **[**ダッシュボード(**Dashboards**)**]** > **[**ジョブ ダッシュボード(**Job Dashboard**)**]** の順に選択します。
- ステップ **2 [**システム ジョブ(**System Jobs**)**]** > **[**インフラストラクチャ(**Infrastructure**)**]** を選択します。
- ステップ3 [ジョブ (Jobs) ] リストで [サーバーのバックアップ (Server Backup) ] チェックボックスをオンにし、[実 行(Run)] をクリックします。
- ステップ **4** バックアップステータスを確認するには、テーブル上部までスクロールし、新しいジョブを見つけ、その ステータスと結果を確認します。

#### <span id="page-16-1"></span>**CLI** を使用した即時アプリケーション バックアップの実行

CLI を使用して即時アプリケーション バックアップをトリガーするには、次の手順に従いま す。

- ステップ **1** Cisco EPN Manager CLI admin ユーザーとしてサーバーにログインします(Cisco EPN Manager [サーバーとの](bk-cisco-evolved-programmable-network-manager-5-1-3-user-and-administrator-guide1_chapter23.pdf#nameddest=unique_80) SSH [セッションの確立](bk-cisco-evolved-programmable-network-manager-5-1-3-user-and-administrator-guide1_chapter23.pdf#nameddest=unique_80)を参照)。
- ステップ **2** バックアップのリストを表示します。ここで *repositoryName* はバックアップ リポジトリの名前です。 **show repository** *repositoryName*
- ステップ **3** リモート バックアップを開始します。

**backup** *filename* **repository** *repositoryName* **application NCS**

ここで、filenameは、アプリケーションバックアップファイルに付ける名前です(myBackupなど)。ファ イル名の長さは 26 文字です。その他の情報はファイル名に自動的に付加されます[。バックアップ](#page-3-0) ファイ ル名 (4 [ページ\)](#page-3-0)を参照。

## 手動アプライアンス バックアップの実行

リモート リポジトリへのアプライアンスのバックアップを実行するには、次の手順に従いま す。NFS [ベースのリモート](#page-9-0) リポジトリの設定 (10 ページ)の説明のように、リモート リポ ジトリを設定していることを確認します。

- ステップ **1** リモート ホストが使用可能であることを確認します。
- ステップ **2** admin として Cisco EPN Manager サーバーにログインします(Cisco EPN Manager [サーバーとの](bk-cisco-evolved-programmable-network-manager-5-1-3-user-and-administrator-guide1_chapter23.pdf#nameddest=unique_80) SSH セッ [ションの確立](bk-cisco-evolved-programmable-network-manager-5-1-3-user-and-administrator-guide1_chapter23.pdf#nameddest=unique_80)を参照)。
- ステップ **3** リモート バックアップを開始します。

(admin)# **backup filename repository** *repositoryName*

<span id="page-16-0"></span>ステップ **4** バックアップ転送が完了していることを確認するため、md5CheckSum とファイル サイズを確認します。

# **Cisco EPN Manager** データの復元

復元操作はすべて、CLIを使用して実行します。バックアップが実行されたホスト(ローカル ホスト)またはリモートホストにデータを復元できます。バックアップは全体の復元のみが可 能です(バックアップの一部のみを復元することはできません)。

詳細については、次のトピックを参照してください。

• アプリケーション [バックアップの復元](#page-17-0) (18 ページ)

• アプライアンス [バックアップの復元](#page-17-1) (18 ページ)

## <span id="page-17-0"></span>アプリケーション バックアップの復元

アプライアンスのバックアップを復元するには、「アプライアンス [バックアップの復元](#page-17-1) (18 [ページ\)](#page-17-1)」の手順に従います。 (注)

アプリケーションのバックアップを復元するときは、同じサイズまたはより大きい OVA イン ストールに復元されることを確認します。OVAインストールが小さいと、復元は失敗します。

#### 始める前に

高可用性を使用している場合、データを復元する前に「[復元中の](bk-cisco-evolved-programmable-network-manager-5-1-3-user-and-administrator-guide1_chapter28.pdf#nameddest=unique_884)HAの削除」のガイドライン を参照してください。

- ステップ **1** Cisco EPN Manager CLI admin ユーザーとしてサーバーにログインします(Cisco EPN Manager [サーバーとの](bk-cisco-evolved-programmable-network-manager-5-1-3-user-and-administrator-guide1_chapter23.pdf#nameddest=unique_80) SSH [セッションの確立を](bk-cisco-evolved-programmable-network-manager-5-1-3-user-and-administrator-guide1_chapter23.pdf#nameddest=unique_80)参照)。
- ステップ **2** 以前の復元の試行に失敗した場合、データベースが破損している可能性があります。次のコマンドを実行 して、データベースを再作成します。

**ncs run reset db**

ステップ **3** 保存したアプリケーションのバックアップのリストを表示し、復元するバックアップを特定します。 *repositoryName*は、バックアップ ファイルが含まれているリポジトリです。

**show repository** *repositoryName*

ステップ4 vmWare vSphere クライアント (OVA) または Cisco IMC サーバー (ベア メタル) からデータを復元しま す。

**restore** *backupFileName* **repository** *repositoryName* **application NCS**

<span id="page-17-1"></span>ステップ5 Cisco Smart Licensing を使用している場合は、Cisco.com で Cisco Smart Software Manager(CSSM)に Cisco EPN Manager を再登録します。を参照してくださいCisco Smart Software Manager への Cisco EPN Manager の 登録。

## アプライアンス バックアップの復元

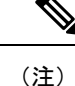

アプリケーション バックアップを復元するには、アプリケーション [バックアップの復元](#page-17-0) (18 [ページ\)](#page-17-0) の手順を使用します。

アプライアンスのバックアップを復元するときは、同じサイズまたはより大きい OVA インス トールに復元されることを確認します。OVA インストールが小さいと、復元は失敗します。

復元したサーバーの IP アドレス、サブネットマスク、デフォルト ゲートウェイを変更するこ とが推奨されます。

- 復元したホストが古いホストと同じサブネット上に存在し、古いホストがまだアクティブ のままである。
- 復元したホストが古いホストとは別のサブネット上に存在する。

#### 始める前に

ハイ アベイラビリティを使用している場合は、データを復元する前に[復元中の](bk-cisco-evolved-programmable-network-manager-5-1-3-user-and-administrator-guide1_chapter28.pdf#nameddest=unique_884) HA の削除 の 情報を参照してください。

- ステップ **1** Cisco EPN Manager CLI admin ユーザーとしてサーバーにログインします(Cisco EPN Manager [サーバーとの](bk-cisco-evolved-programmable-network-manager-5-1-3-user-and-administrator-guide1_chapter23.pdf#nameddest=unique_80) SSH [セッションの確立](bk-cisco-evolved-programmable-network-manager-5-1-3-user-and-administrator-guide1_chapter23.pdf#nameddest=unique_80)を参照)。
- ステップ2 以前の復元の試行に失敗した場合、データベースが破損している可能性があります。外部リポジトリに保 存されているバックアップで、同じリリースを使用してセットアップを再インストールし、復元をやり直 します。
- ステップ **3** 保存したアプライアンスのバックアップのリストを表示し、復元するバックアップを特定します。 *repositoryName* は、バックアップ ファイルを含むリポジトリです。

**show repository** *repositoryName*

ステップ4 vmWare vSphere クライアント (OVA) または Cisco IMC サーバー (ベア メタル) からデータを復元しま す。

**restore** *backupFileName* **repository** *repositoryName*

- ステップ **5** IP アドレス、サブネット マスク、およびデフォルト ゲートウェイを変更するかどうかを決定します。
	- a) インストール環境が次の条件に該当するかどうかを確認します。
		- 復元したホストが古いホストと同じサブネット上に存在し、古いホストがまだアクティブのまま である。
		- 復元したホストが古いホストとは別のサブネット上に存在する。

該当する場合は、次のステップを実行します。

- b) 復元したサーバーで、IPアドレス、サブネットマスク、デフォルトゲートウェイ、およびオプション でホスト名を変更します。
- c) サーバーの実行コンフィギュレーションに変更を書き込み、Cisco EPN Manager サービスを再起動しま す。次に例を示します。

```
configure terminal
(config)# int GigabitEthernet 0
(config-GigabitEthernet)# ip address IPAddress subnetMask
(config-GigabitEthernet)# exit
(config)# ip default-gateway gatewayIP
(config)# hostname hostname
```
(config)# **exit** (admin)# **write mem** (admin)# **ncs stop** (admin)# **ncs start** (admin)# **exit**

ステップ6 Cisco Smart Licensing を使用している場合は、Cisco.com で Cisco Smart Software Manager (CSSM) に Cisco EPN Manager を再登録します。を参照してくださいCisco Smart Software Manager への Cisco EPN Manager の 登録。

## 失敗した復元からの回復

復元が完了しなかったり、エラーが報告されたりすることがあります。復元が失敗した場合 は、常に、データベース破損のリスクが伴い、それ以上の復元または再インストールができな くなることがあります。別の復元または再インストールを試行する前に、破損したデータベー スを復元するには次の手順を実行します。

- ステップ **1** Cisco EPN Manager サーバーとの CLI セッションを開きます(Cisco EPN Manager [サーバーとの](bk-cisco-evolved-programmable-network-manager-5-1-3-user-and-administrator-guide1_chapter23.pdf#nameddest=unique_80) SSH セッ [ションの確立](bk-cisco-evolved-programmable-network-manager-5-1-3-user-and-administrator-guide1_chapter23.pdf#nameddest=unique_80)を参照)。
- <span id="page-19-0"></span>ステップ **2** 次のコマンドを入力して、破損したデータベースをリセットします。

**ncs run reset db**

# バックアップおよび復元中のディスク容量に関する問題 の管理

バックアップまたは復元時にディスクの問題が発生した場合は[、バックアップと復元を使用し](#page-20-0) [た別の仮想アプライアンスへの移行](#page-20-0) (21 ページ)の手順に従って十分なディスク領域を持つ サーバーにインストールを移動します。

既存のシステムを復元した後に、バックアップを作成できない場合は[、データベースの圧縮](bk-cisco-evolved-programmable-network-manager-5-1-3-user-and-administrator-guide1_chapter23.pdf#nameddest=unique_888)に 記載されている手順に従ってディスク領域を解放し、正常なバックアップを作成します。**ncs cleanup** コマンドを使用した後もバックアップを作成できない場合は、リモート [バックアップ](#page-7-0) [リポジトリの使用](#page-7-0) (8 ページ)の説明のように、バックアップにリモート リポジトリを使用 します(NFS、FTP、または SFTP を使用)。

# <span id="page-20-0"></span>バックアップと復元を使用した別の仮想アプライアンス への移行

以下の場合のように、既存の仮想アプライアンス (OVA サーバー インストール構成)から新 しいインストール構成に Cisco EPN Manager データを移行する必要が生じることがあります。

- 致命的なハードウェア障害が発生した場合などは、古いサーバーを丸ごと交換します。こ の場合は、古いインストールメディアを使用して交換用サーバー上で新しいホストを作成 し直してから、古いホストから新しいホストにアプリケーションデータを移行することが できます。
- Cisco EPN Manager を使用してネットワークをさらに管理できるように、より大規模なま たはより強力なサーバーに移行します。この場合、OVA インストール ファイルが存在す ること、および、より大きなサーバーにインストールできる機能を使用して、そのファイ ルを新しいサーバーにインストールできることを確認してから、古く小さいサーバーを取 り外すことができます。その後で、古いホストからアプリケーションデータを移行できま す。

いずれの場合も、古いホストから作成したアプライアンスバックアップまたはアプリケーショ ンバックアップを新しいホストに復元することによって、比較的簡単に古いデータを新しい仮 想アプライアンスに移行できます。

- **ステップ1** まだ実行していない場合は、古いホストのリモート バックアップ リポジトリをセットアップします[\(リ](#page-7-0) モート バックアップ [リポジトリの使用](#page-7-0) (8 ページ)を参照)。
- ステップ2 古いホストのアプリケーションバックアップを実行し、リモートリポジトリにバックアップを保存します (CLI [を使用した即時アプリケーション](#page-16-1) バックアップの実行 (17 ページ)を参照)。
- ステップ **3** 新しいホストをインストールします(インストール手順は『Cisco Evolved [Programmable](http://www.cisco.com/c/en/us/support/cloud-systems-management/evolved-programmable-network-epn-manager/products-installation-guides-list.html) Network Manager [Installation](http://www.cisco.com/c/en/us/support/cloud-systems-management/evolved-programmable-network-epn-manager/products-installation-guides-list.html) Guide』に記載されています)。
- ステップ **4** 古いホストと同じリモートバックアップリポジトリを使用するように新しいホストを設定します[\(リモー](#page-7-0) ト バックアップ [リポジトリの使用](#page-7-0) (8 ページ)を参照)。
- ステップ **5** リモートリポジトリ上のアプリケーションバックアップを新しいホストに復元します[\(アプリケーション](#page-17-0) [バックアップの復元](#page-17-0) (18 ページ)を参照)。

バックアップと復元を使用した別の仮想アプライアンスへの移行

 $\overline{\phantom{a}}$